# **Schriftenserver MeiDoks**

Anleitung zum Hochladen wissenschaftlicher Arbeiten

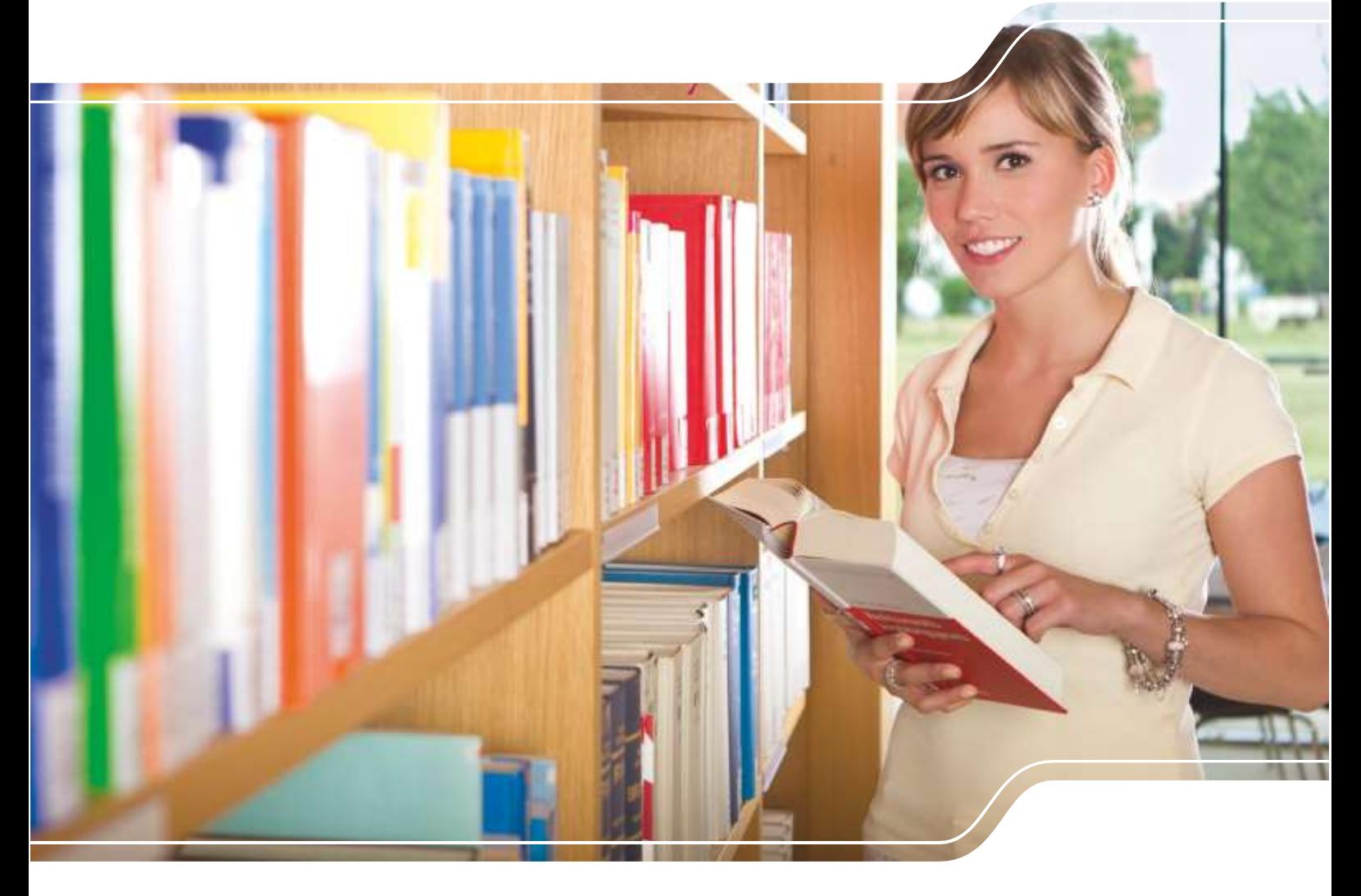

HOCHSCHULE MEISSEN (FH) UND FORTBILDUNGSZENTRUM

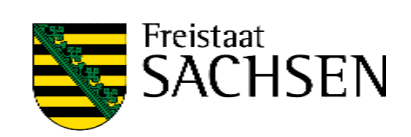

# Vorgehen zum Hochladen wissenschaftlicher Arbeiten

# **1. Vorbereitungen**

Ihre wissenschaftliche Arbeit muss im Dateiformat PDF vorliegen. Bitte achten Sie darauf, dass das digitale Dokument **keine Unterschrift** enthält. Sie können mehrere Dateien hochladen. Alle Teile der Arbeit, die unter Berücksichtigung des Datenschutzes, zur Wahrung vertraulicher Informationen oder Geheimhaltungsaspekten nicht veröffentlicht werden sollen, sind als eigenständige Datei (Anlage) zu speichern. Dateinamen auf dem Dokumentenserver dürfen nur die Buchstaben des englischen Alphabets, Zahlen sowie Binde- und Unterstriche enthalten und außerdem nicht länger als 50 Zeichen sein. Benennen Sie die Datei(en) nach folgendem Muster:

- Mustermann\_Max-Bachelorarbeit.pdf
- Mustermann Max-Bachelorarbeit-Anlage1.pdf
- Mustermann\_Max-Bachelorarbeit-Anlage2.pdf

Zusätzlich zur digitalen Bereitstellung ihrer Arbeit müssen Sie diese zum vorgesehenen Abgabetermin bei der HSF Meißen unter Beifügung des unterschriebenen Formulars

 [Einverständniserklärung zur Veröffentlichung wissenschaftlicher Arbeiten auf dem](https://www.hsf.sachsen.de/fileadmin/hsf-meissen/3_Hochschule_Meissen/1_Campus/2_Bibliothek/Erkl%C3%A4rung_Ver%C3%B6ffentlichung_wissenschaftlicher_Arbeiten.pdf) [Dokumentenserver der](https://www.hsf.sachsen.de/einrichtungen/bibliothek/meidoks/) Hochschulbibliothek

einreichen.

# **2. Das Formular zum Hochladen**

Navigieren Sie mit einem Browser (bspw. Internet Explorer, Mozilla Firefox, Google Chrome, …) zur Webseite des Dokumentenservers MeiDoks unter:

### <https://opus.bsz-bw.de/hsf>

Beachten Sie die mit Fragezeichen markierten Hilfetexte im Formular und die folgenden Ausfüllhinweise:

# **1. Dokumententyp**

Bitte wählen Sie den zutreffenden Dokumenttyp ihrer wissenschaftlichen Arbeit aus der Liste aus, zum Beispiel Studienarbeit (für Seminararbeit oder Projektarbeit), Bachelorarbeit, Diplomarbeit, Masterarbeit.

# **2. Dokument(e) hochladen**

- Wählen Sie hier das hochzuladende PDF-Dokument (ihr Hauptwerk) von ihrem Datenträger aus. Falls diese Datei nicht für die Veröffentlichung vorgesehen ist, tragen Sie in das Feld **Kommentar** ein: "Nicht zur Veröffentlichung vorgesehen".
- Zum Hochladen zusätzlicher Dokumente, insbesondere Anlagen, klicken Sie auf die Schaltfläche "+ Weitere Datei hochladen". Sie haben dann erneut die Möglichkeit dieses Dokument mit dem Kommentar "Nicht zur Veröffentlichung vorgesehen" zu versehen.
- Wiederholen Sie diese Schritte für jedes weitere Dokument.
- Das Kommentarfeld kann auch für sonstige Anmerkungen genutzt werden.

# **3. Rechtliche Hinweise/Bestätigung**

Bestätigen Sie durch Anhaken des Kontrollkästchens, dass Sie das Formular "Erklärung zur Veröffentlichung wissenschaftlicher Arbeiten auf dem Dokumentenserver der Hochschulbibliothek (MeiDoks)" vollständig ausgefüllt und unterschrieben der in Papierform eingereichten wissenschaftlichen Arbeit beigefügt haben.

**4. Wählen Sie die Schaltfläche "Weiter zum nächsten Schritt" an.**

# **5. Haupttitel**

- Geben Sie den Titel Ihrer wissenschaftlichen Arbeit an.
- Wählen Sie die Sprache der Veröffentlichung aus.

#### **6. Autor(en)**

- Geben Sie Ihren Vor- und Nachnamen und ggf. Ihren akademischen Grad zum Zeitpunkt des Einreichens der wissenschaftlichen Arbeit an. Der angestrebte akademische Grad ist nicht einzutragen.
- Bei Gruppenarbeiten sind die weiteren Autoren anzugeben, indem Sie die Schaltfläche "Einen weiteren Autor hinzufügen" auswählen.

#### **7. Fertigstellung: Jahr**

Geben Sie das Jahr der Einreichung der wissenschaftlichen Arbeit an.

#### **8. Betreuer/Erstprüfer**

Geben Sie den Vor- und Nachnamen des Betreuers/Erstprüfers an. Der akademische Grad ist vor dem Nachnamen anzugeben. Beispiel Nachname: Prof. Dr. Musterfrau

#### **9. Zweitprüfer**

Geben Sie den Vor- und Nachnamen des Zweitprüfer an. Der akademische Grad ist vor dem Nachnamen anzugeben. Beispiel Nachname: Dr. Musterfrau

#### **10. Studiengang**

Wählen Sie Ihren Studiengang aus.

#### **11. Lizenz des Dokuments**

Wählen Sie in der Regel den Eintrag "Urheberrechtlich geschützt". Zudem können Sie hier Creative-Commons-Lizenzen auswählen

#### **12. Wählen Sie die Schaltfläche "Weiter zum nächsten Schritt" an.**

Sie sehen eine Übersicht der bisher eingegebenen Informationen und die Liste der hochgeladenen Dokumente. Überprüfen Sie Ihre Angaben und die Vollständigkeit der Dateien. Änderungen können Sie unter der Schaltfläche "Einträge ändern" vornehmen.

#### 13. Wählen Sie die Schaltfläche "Dokument abspeichern" an.

Das Hochladen wird mit dem Hinweis "Dokument ### wurde erfolgreich gespeichert." bestätigt.